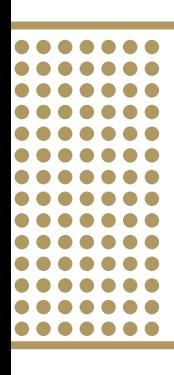

# HANDLEIDING

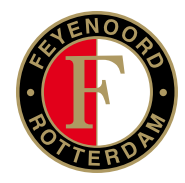

**1**

.......

.......

*Een nieuw systeem, meer service, meer gemak: Feyenoord zakelijke kaarten* 

*Let op: de afbeeldingen in deze handleiding worden anders getoond op uw mobiel en/of tablet.*

Vanaf voetbalseizoen 2017-2018 stelt Feyenoord uw zakelijke kaarten beschikbaar via: www.feyenoordzakelijkekaarten.nl. Deze site geeft u eenvoudig inzicht in de aankomende wedstrijden en uw zakelijke kaarten. Op deze wijze is het voor u makkelijk om uw kaarten over uw relaties te verdelen en hierbij het overzicht te houden.

## HOE KRIJGT U TOEGANG TOT DIT SYSTEEM?

Eind juli ontvangt de contactpersoon van uw organisatie een uitnodigingsmail voor het eerdergenoemde systeem. De contactpersoon wordt in deze mail gevraagd op een link te klikken. Men wordt automatisch doorgestuurd naar een pagina om een eigen wachtwoord in te stellen. Wanneer het wachtwoord is ingesteld, is de aanmeldprocedure succesvol verlopen.

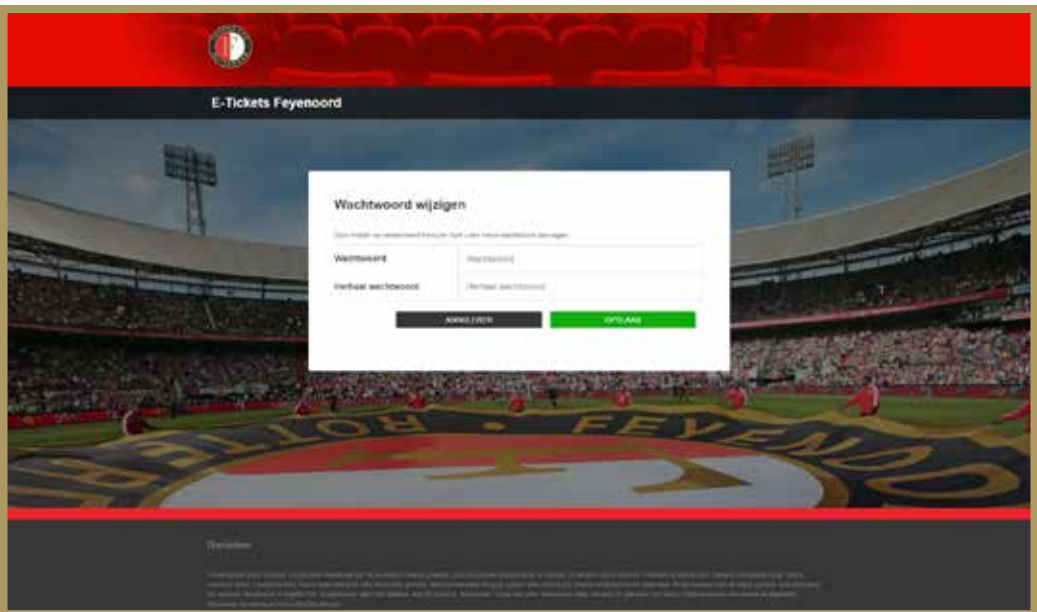

- *•* Uw wachtwoord dient minimaal zes karakters te bevatten. Er zijn verder geen eisen gesteld aan het wachtwoord. Wij raden u echter sterk aan om toch het onderdeel 'Tips voor wachtwoorden' goed door te nemen.
- *•* Indien u meerdere personen namens uw organisatie toegang wilt verlenen tot het systeem, kunt u contact opnemen met de afdeling Sales via sales@feyenoord.nl.

#### *Tips voor wachtwoorden*

- *Kies een wachtwoord van minimaal acht karakters (idealiter meer) dat tenminste één hoofdletter, één cijfer en één vreemd teken bevat.*
- *Gebruik geen bestaand woord.*
- *Relateer het wachtwoord niet aan iets uit uw omgeving zoals: namen, geboortedata, huisdieren, adressen etc.*
- *Gebruik uw specifieke wachtwoord alleen voor dit systeem en niet voor andere doeleinden.*

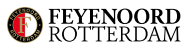

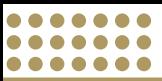

### INLOGGEN

Wanneer u zich naar aanleiding van de uitnodigingsmail eenmalig heeft aangemeld, kunt u toegang verkrijgen tot het systeem via: www.feyenoordzakelijkekaarten.nl.

- **1** Ga naar uw internetbrowser.
- **2** Typ www.feyenoordzakelijkekaarten.nl in en het **inlogscherm** verschijnt.
- **3** In dit scherm kunt u inloggen met uw **e-mailadres** en **wachtwoord** (dat u zelf heeft gekozen).

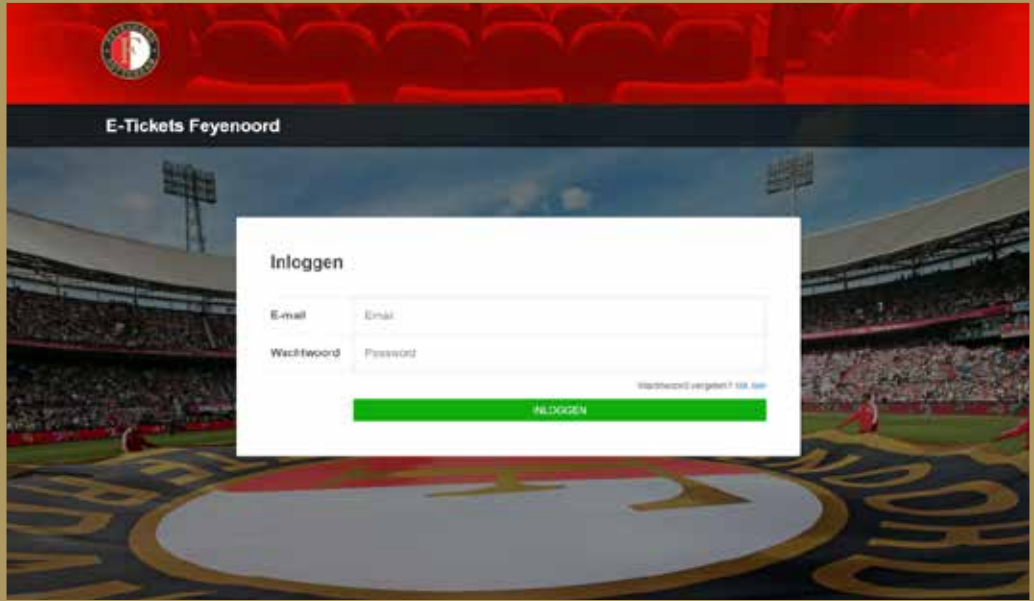

#### Wachtwoord vergeten?

- *•* Indien u uw wachtwoord bent vergeten, kunt u die via de functionaliteit 'Wachtwoord vergeten' opnieuw instellen. U dient in dat geval uw (bij ons bekende) e-mailadres in te vullen, waarna wij u een e-mail sturen met een link om uw wachtwoord opnieuw in te stellen.
- *•* In verband met de veiligheid blokkeert uw account indien u vijf keer achter elkaar met het verkeerde wachtwoord probeert in te loggen. U krijgt na vier keer een waarschuwing. Wanneer uw account is geblokkeerd, kunt u via de functionaliteit 'Wachtwoord vergeten' uw wachtwoord opnieuw instellen.

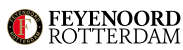

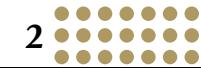

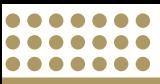

## WEDSTRIJDEN

Als u bent ingelogd in het systeem, krijgt u een overzicht van alle evenementen (wedstrijden) te zien waarvoor u kaarten heeft of waarvoor u kaarten kunt bestellen. Het eerstvolgende evenement is boven in het scherm uitgelicht.

Indien u bij een evenement (wedstrijd) op de groene knop 'Tickets printen' klikt, verschijnt er een overzicht van alle kaarten voor dit evenement. Via de rode knop 'Kaarten bestellen' kunt u kaarten bijbestellen voor deze specifieke wedstrijd. LET OP: u kunt niet bij iedere wedstrijd kaarten bijbestellen.

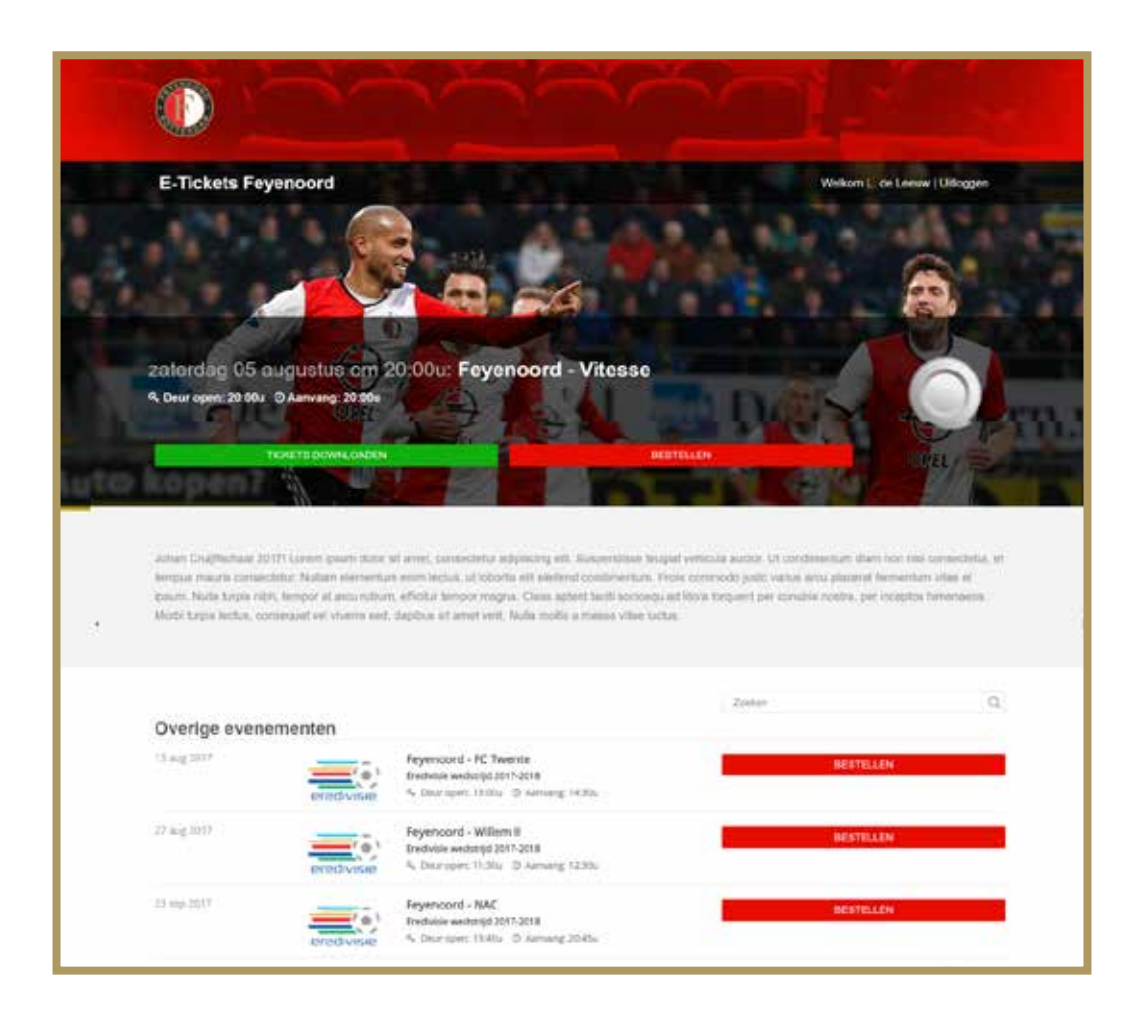

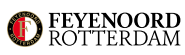

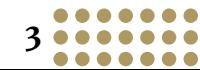

## KAARTEN BEHEREN EN PRINTEN

....... ....... .......

> In het scherm 'Kaarten beheren en printen' worden alle kaarten weergegeven die voor het betreffende evenement (wedstrijd) voor u beschikbaar zijn. Dit zijn alle kaarten, dus niet alleen de zitplaatsen, maar ook de parkeerkaarten, zaalkaarten etc. U kunt vanuit dit scherm uw kaarten downloaden om deze vervolgens te printen, u kunt de kaarten verzenden naar uw gasten (relaties) of kijken wat er exact met een kaart gebeurd is (bijvoorbeeld geprint en door wie).

- **1** U kunt één of meerdere kaarten selecteren en downloaden via de groene knop 'Kaarten downloaden'.
- **2** U kunt één of meerdere kaarten selecteren en deze aan uw relatie sturen door op de grijze knop 'Relatie uitnodigen' te klikken.
- **3** Per kaart wordt bijgehouden of deze is gedownload, aan een relatie is verstuurd of dat de kaart door de desbetreffende relatie is gedownload. Deze registratie kunt u inzien door aan het eind van een ticketregel op de lichtgrijze tekst te klikken.

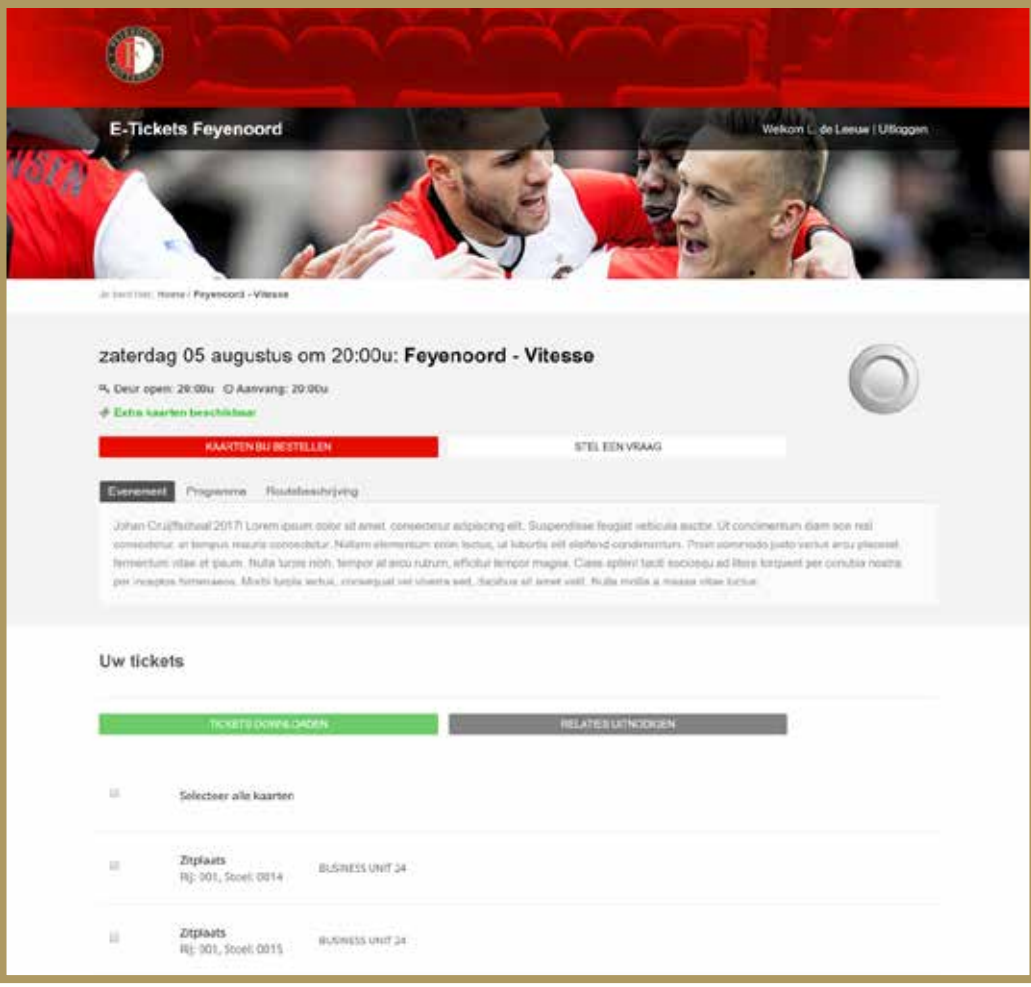

*•* Voor sommige wedstrijden kunt u extra kaarten bijbestellen. In dat geval wordt dit bovenaan de pagina vermeld en kunt u via de rode knop 'Kaarten bijbestellen' een verzoek aan de afdeling Sales richten.

**4**

.......

.......

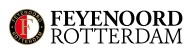

## RELATIES UITNODIGEN

 $0 0 0 0 0 0 0 0$ .......  $0 0 0 0 0 0 0$ 

> Wanneer u in het scherm 'Kaarten beheren en printen' één of meerdere kaarten hebt geselecteerd om aan een relatie te sturen (en op 'Relatie uitnodigen' hebt geklikt), kunt u de kaarten via een e-mail naar uw relatie sturen.

- **1** Vul het e-mailadres in van de relatie die u wilt uitnodigen en de kaarten naar toe wilt sturen.
- **2** Pas eventueel de standaardtekst van de e-mail aan en verzend de e-mail.

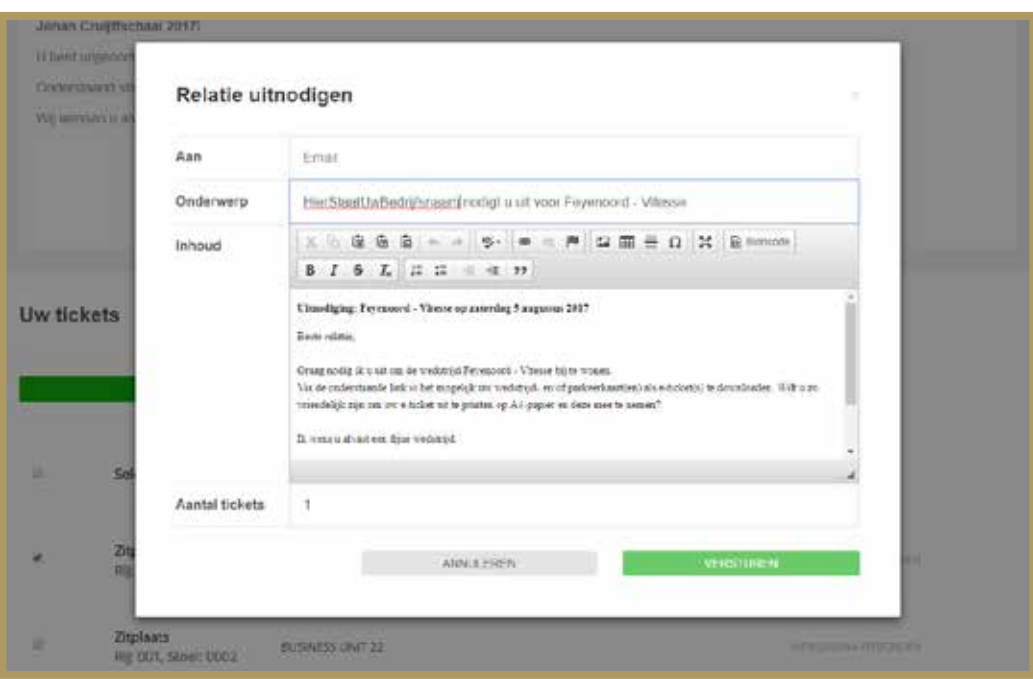

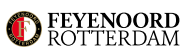

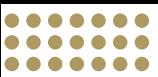

## WAT ZIET UW RELATIE?

**1** Uw relatie ontvangt een e-mail met de tekst die u zelf heeft bepaald. In deze e-mail staat de link naar de pagina waar de tickets kunnen worden gedownload.

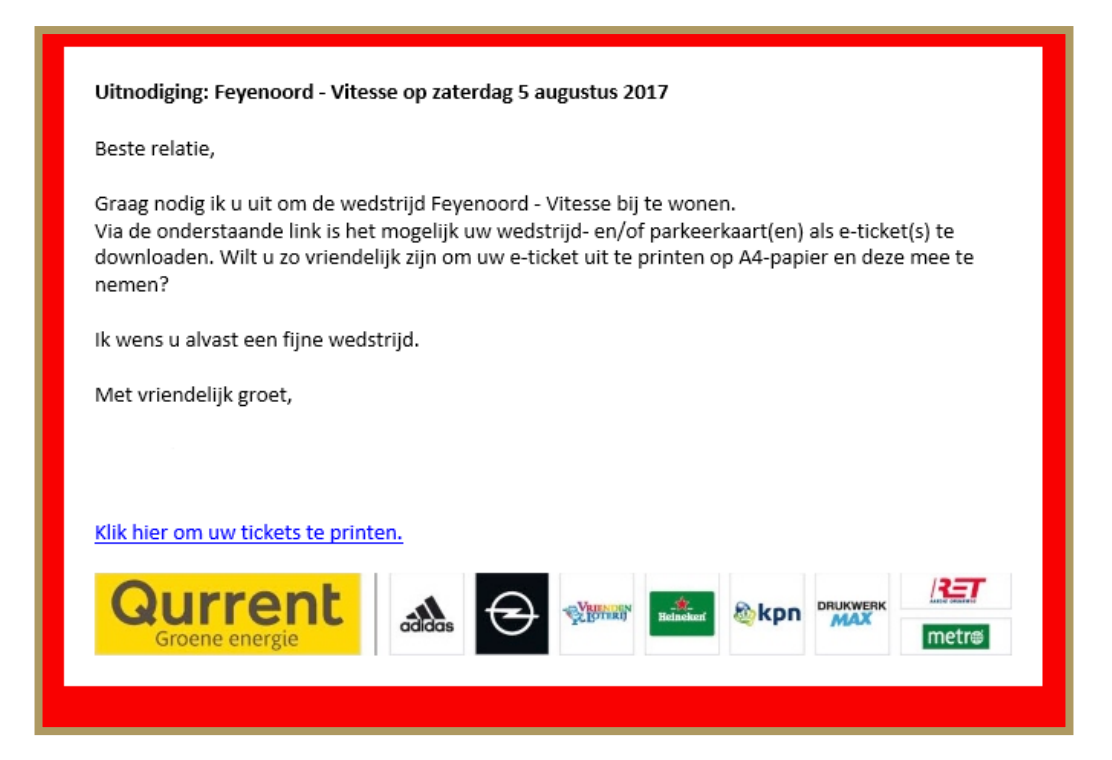

- **2** Als uw relatie op de link in de e-mail klikt, komt hij op een pagina met een welkomsttekst, de kaart die hij kan downloaden en daarna uitprinten, het programma van het evenement (wedstrijd) en een routebeschrijving.
- **3** Uw gast wordt eenmalig op vrijwillige basis gevraagd zijn gegevens achter te laten.

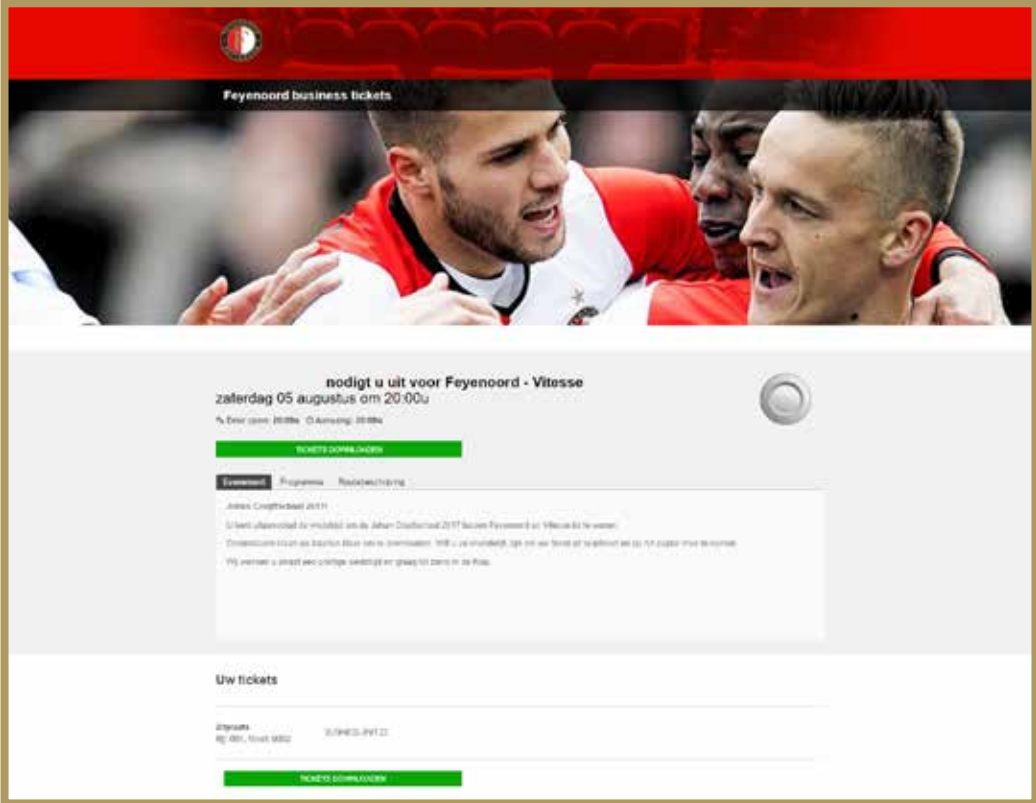

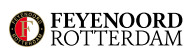

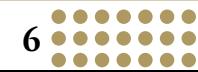